# **USER MANUAL**

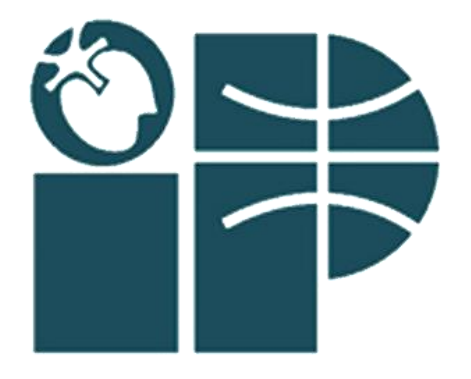

# INTELLECTUAL PROPERTY INDIA PATENTS | DESIGNS | TRADE MARKS<br>GEOGRAPHICAL INDICATIONS

User Manual Digital Signature Certificate(DSC) (Controller General of Patents, Designs & Trademarks)

# **INDEX**

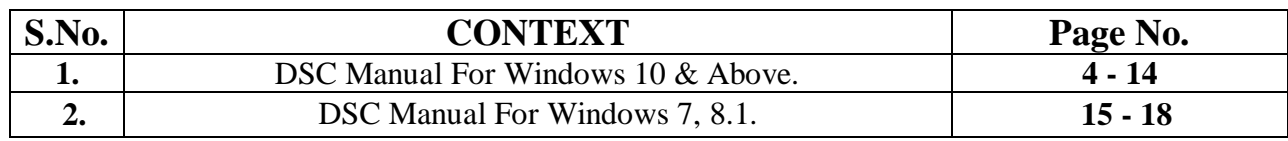

# **1. DSC MANUAL FOR WINDOWS 10 & Above.**

## *DSC USER Manual* **For e-filing of Patent Application**

**Note :** Use Microsoft Edge Browser in Internet Explorer Mode to register or sign in with Digital Signature (DSC).

→ Go to Official Website *'ipindia.gov.in'* → Comprehensive **E-filling** 

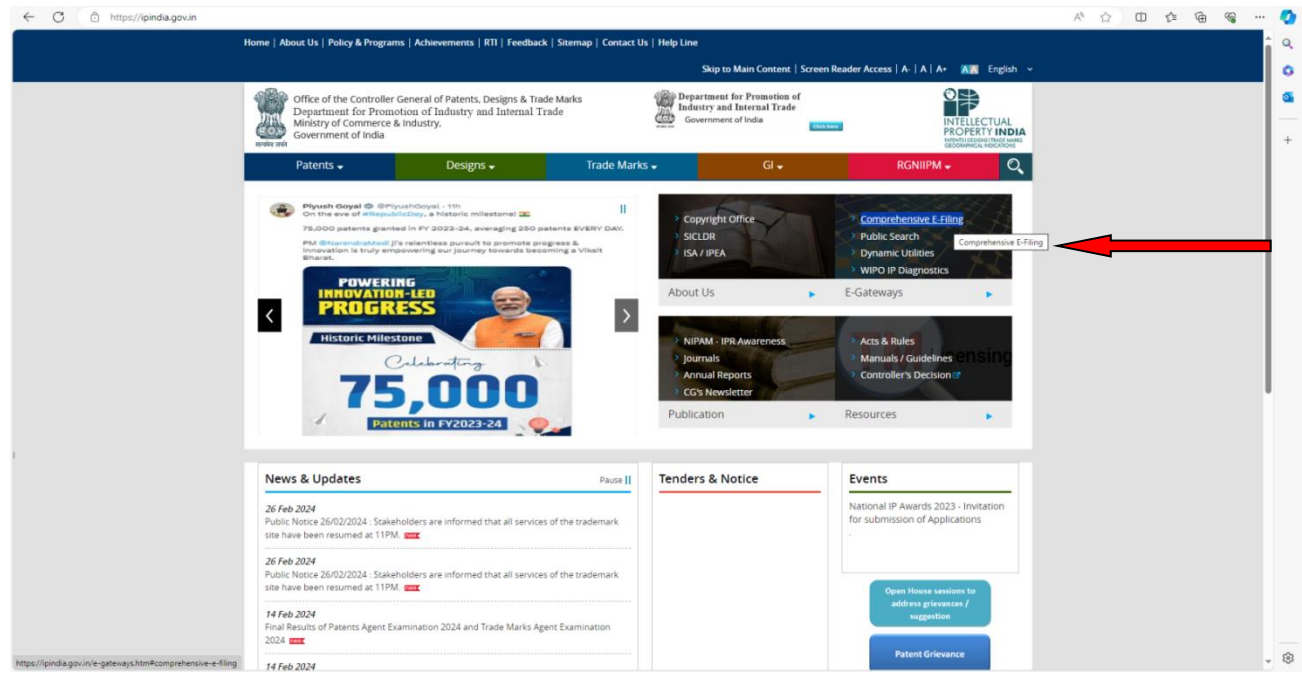

## → click '*e* - *filling Designs* '→ Login Page Open

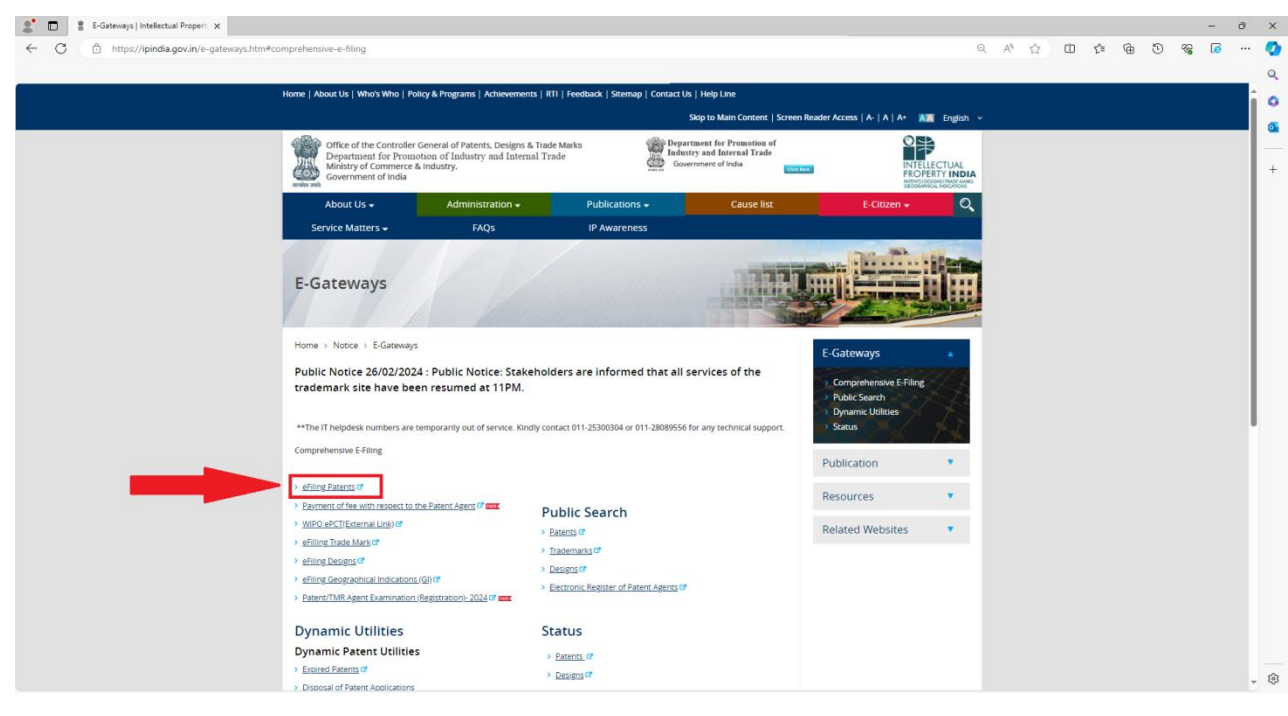

5

#### **→ How to Reload Page in Internet Explorer Mode Before Login ←**

**Note**: Steps to open '*Internet Explore Mode'* in Microsoft Edge Browser.

• *Copy website URL*  $\rightarrow$  *Locate 3 dots(...) on Top Right corner of Browser*  $\rightarrow$  Go to Settings.

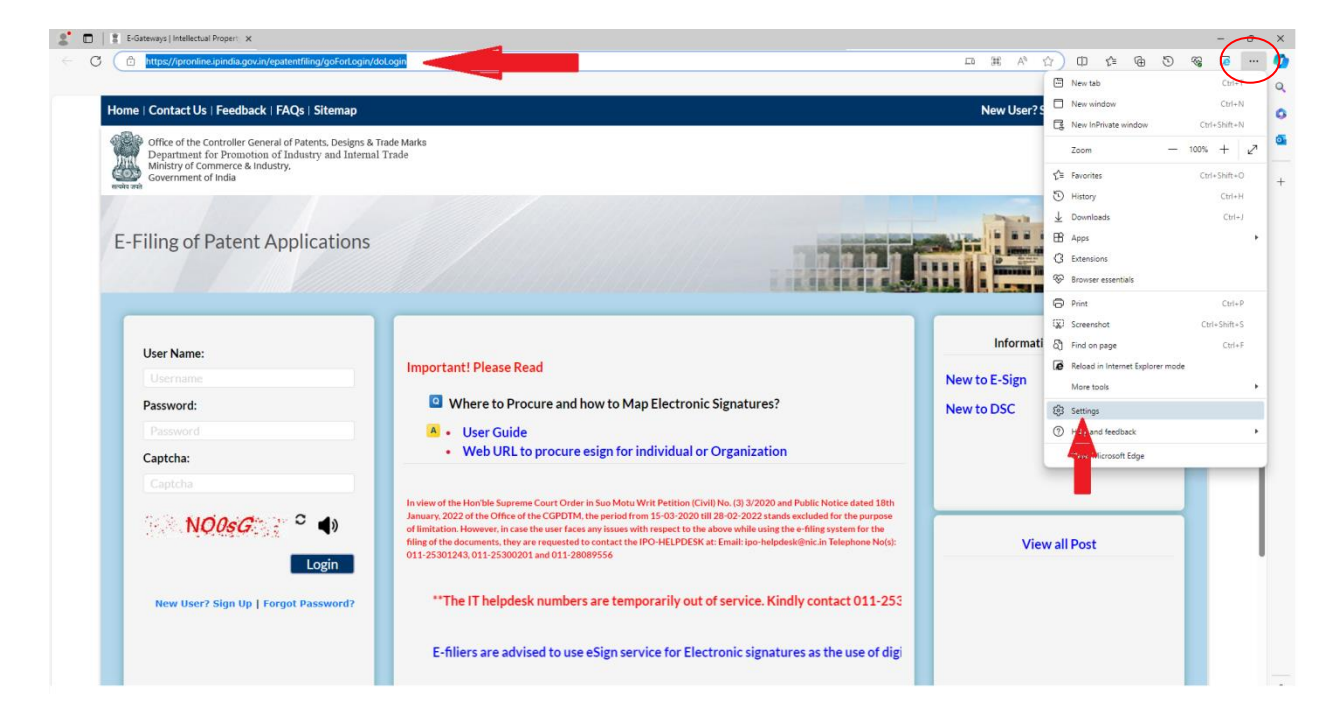

#### → *Locate 'Default Browser' on Left Menu bar* → *click on 'Add' button Inside "Internet Explorer Compatibility*".

**Paste** URL That You Copy from URL Bar of Login Page in '*Add a Page'* section below.

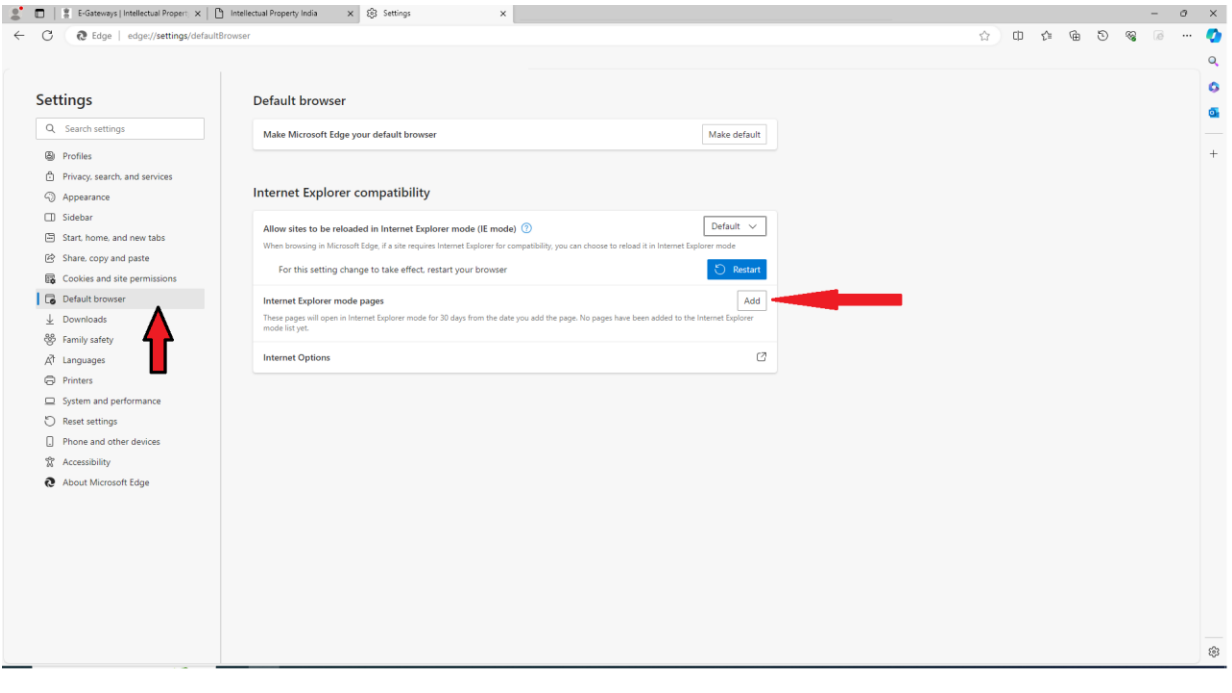

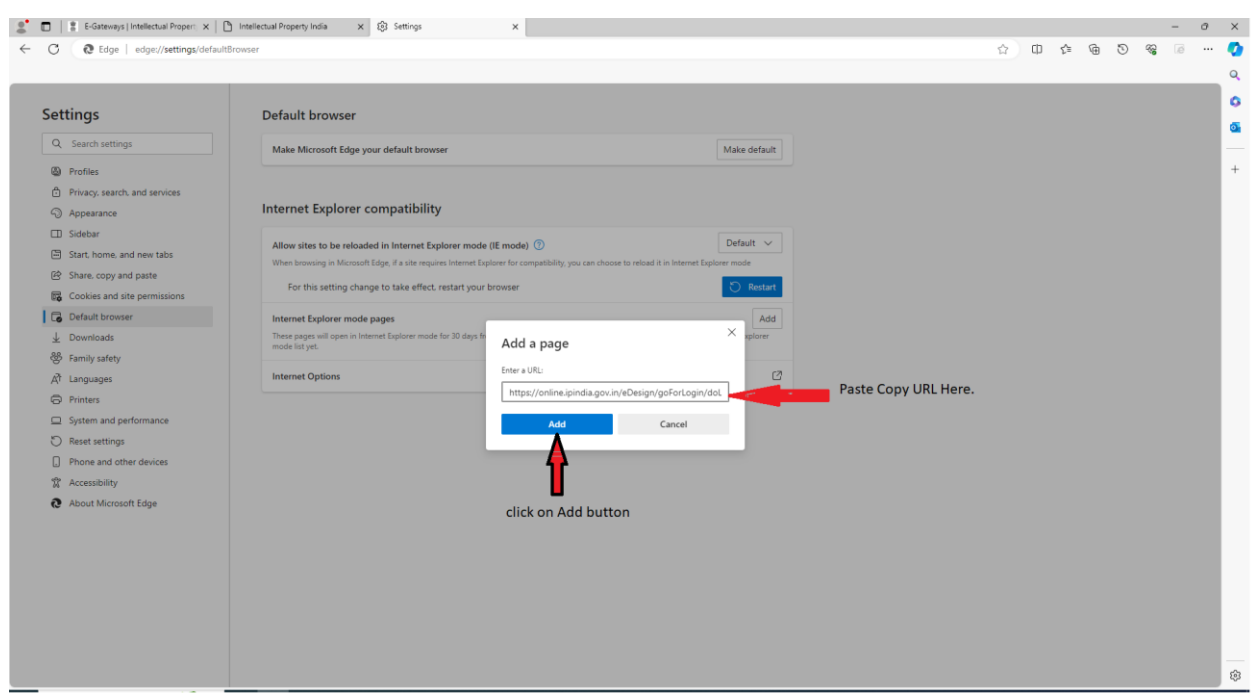

## **click** on*'Add'* button.

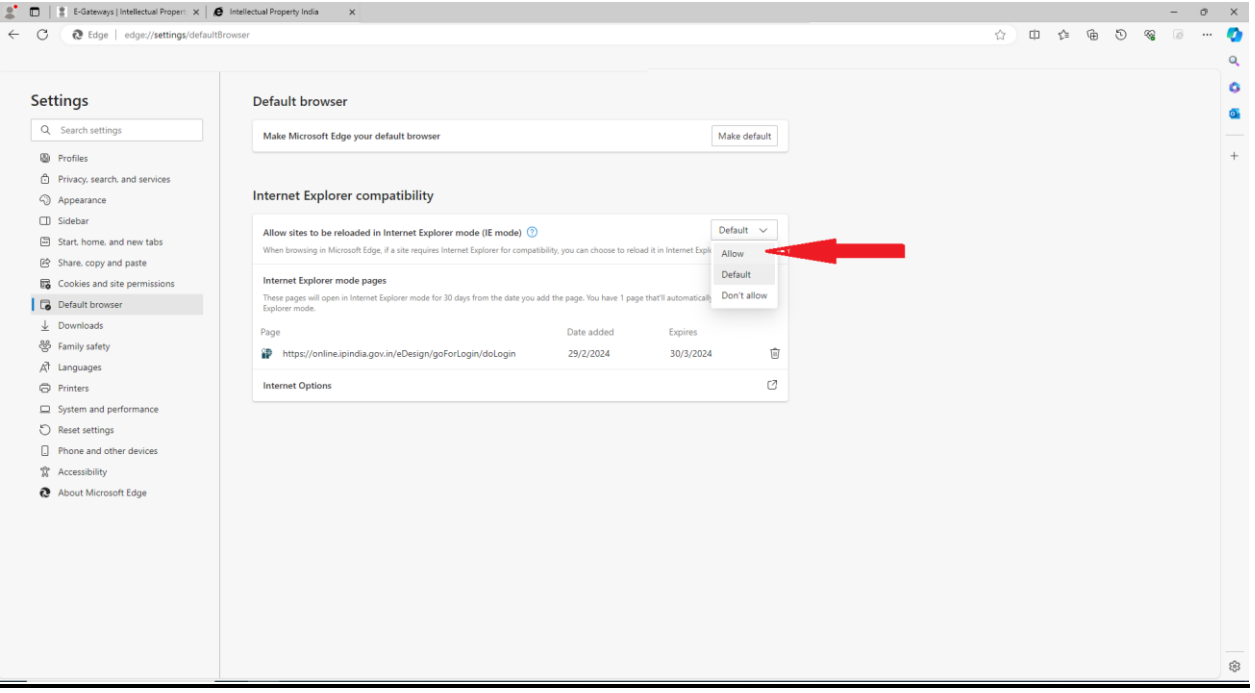

## $\rightarrow$  Select 'Allow' from Dropdown menu  $\rightarrow$  and '**Restart**' your Browser.

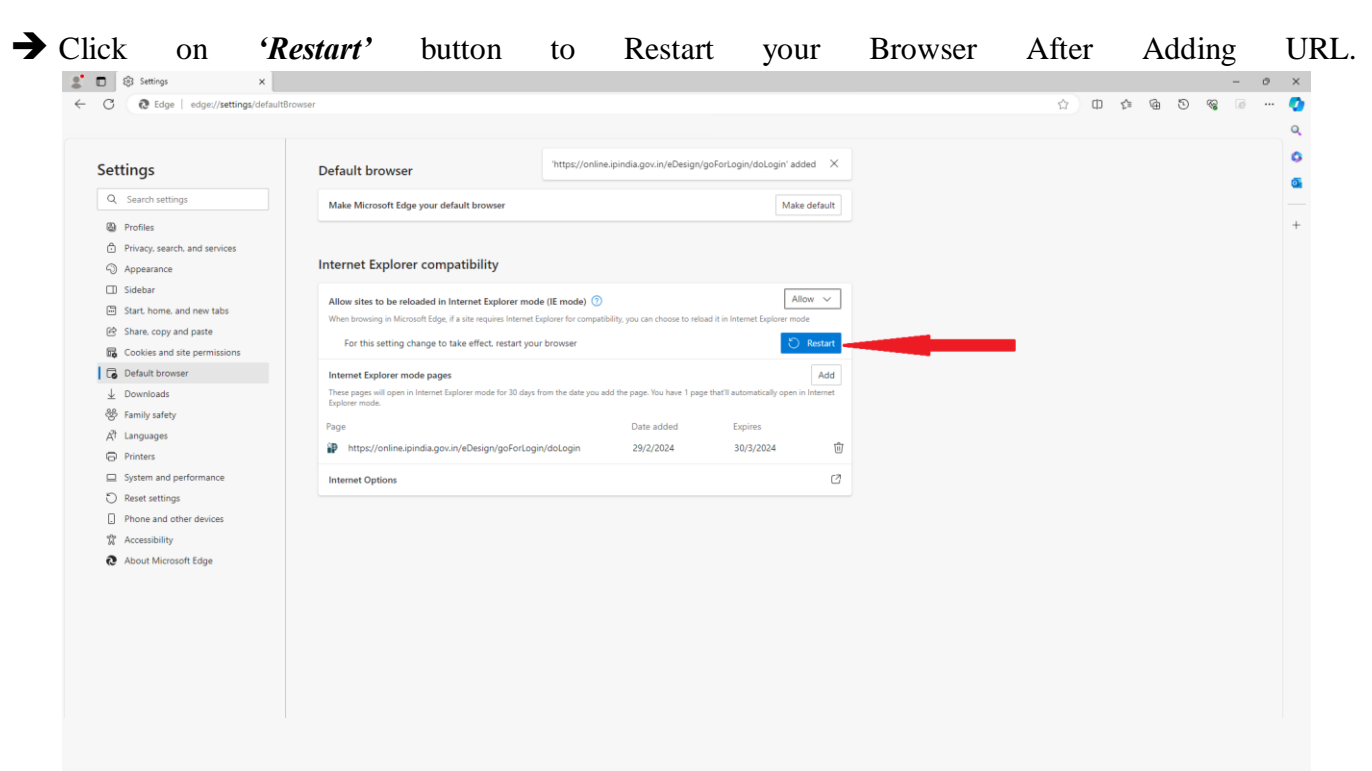

→ Now Again Go to 'Setting' > "Default Browser" > Go to "Internet Options."

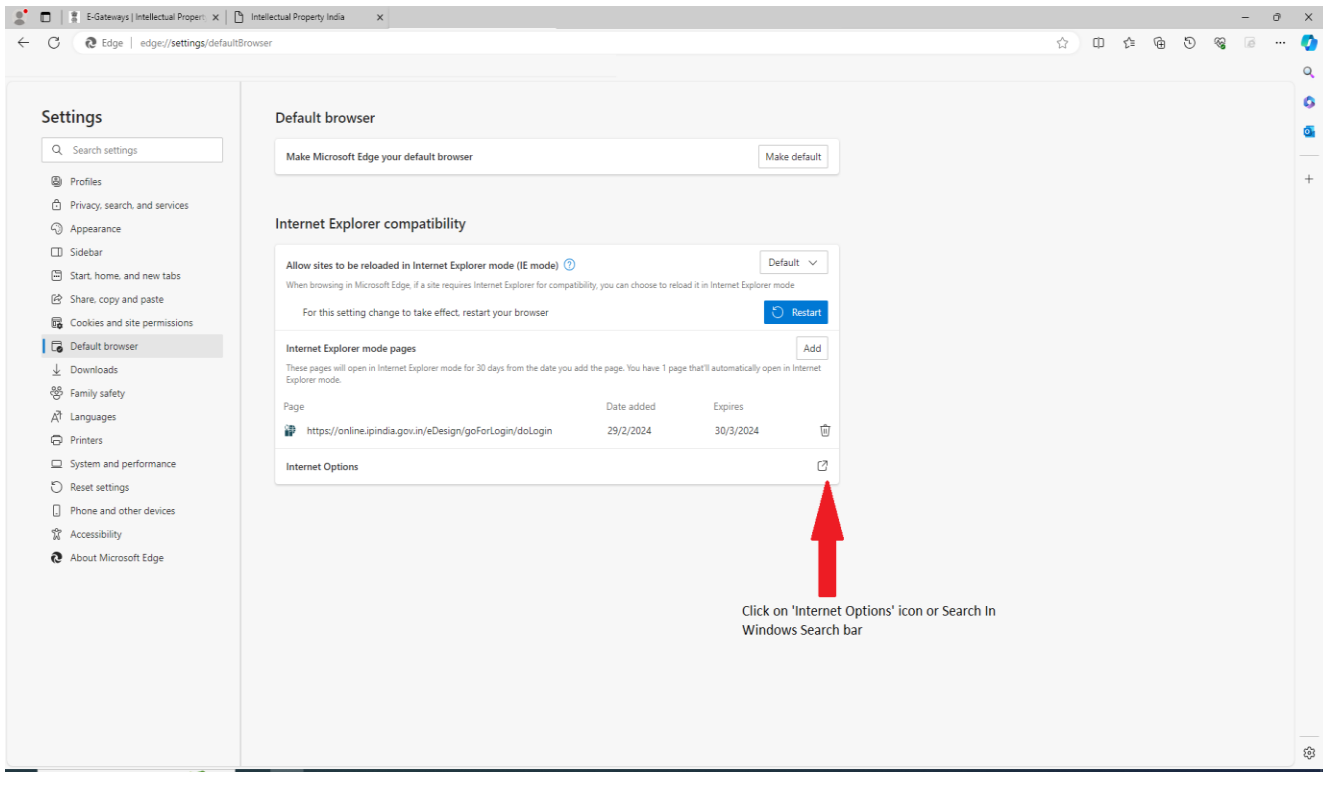

*Click on 'Internet Options' icon .*

 Now Click on "*Internet Options* " Below on same *Location 'Default Browser' 'OR'* You can search for Internet Options in Windows Search bar.

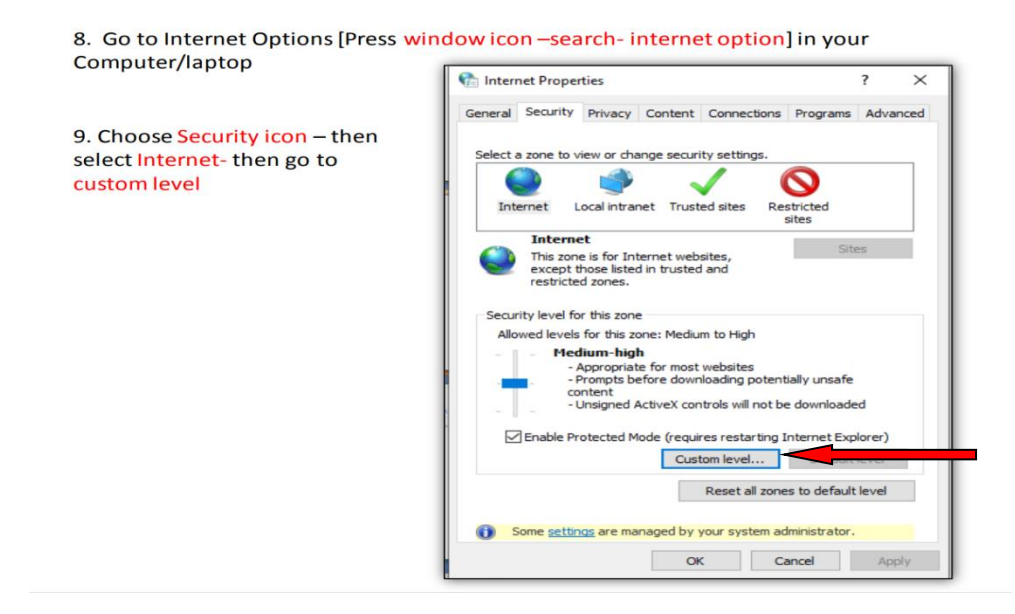

#### Change the setting as per below table in settings

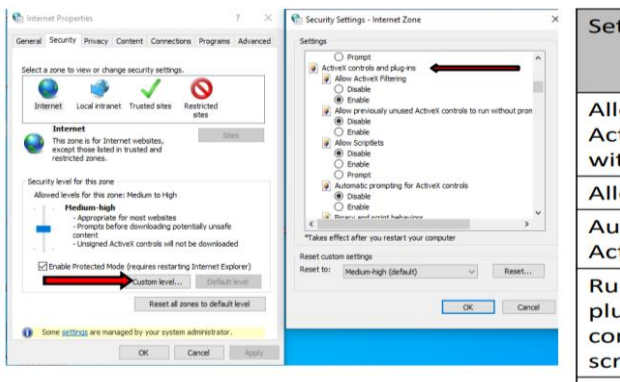

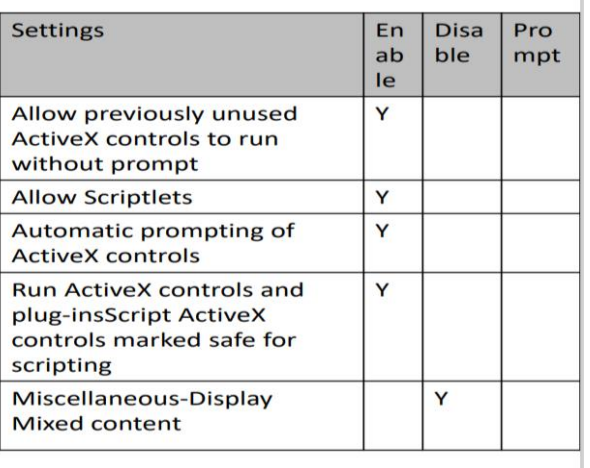

#### *Check Page is Loaded in 'Internet Explorer mode' before Login*.

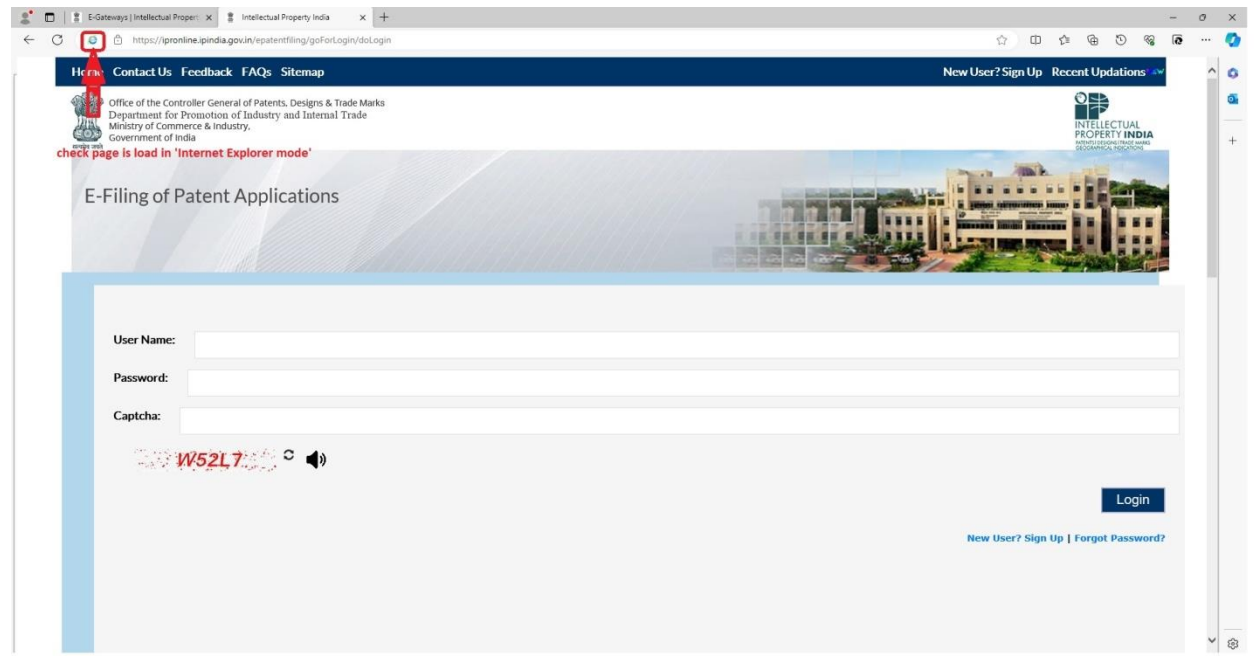

#### →*HOW TO DOWNLOAD Component* → *capicom.dll* → *Look below 'Component(capicom.dll)'*

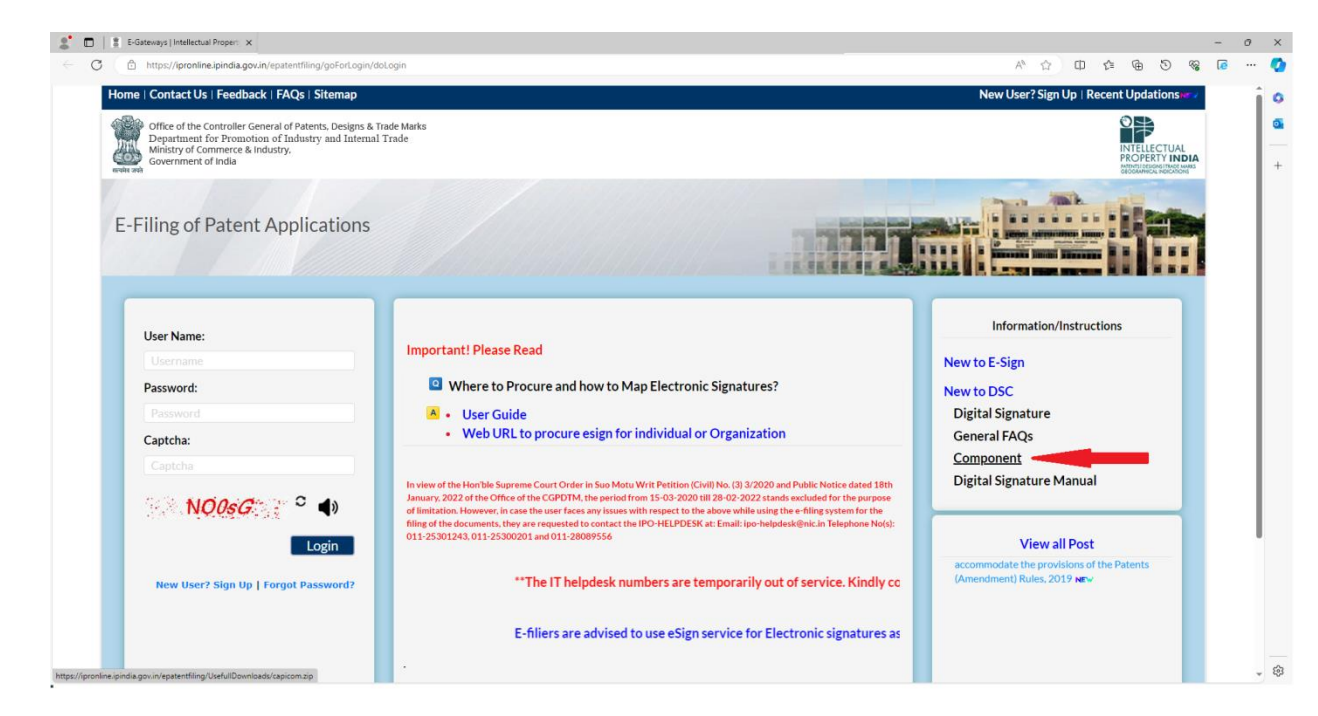

#### *Steps:* **To Configure Component (***capicom.dll)*

- First Download *'capicom.dll'* component
- Go to Your Download Folder and Extract the downloaded *'.rar'/ '.zip'* file
- Right  $\rightarrow$  Extract to "capicom\"  $\rightarrow$  open Extracted folder copy "capicom.dll" file .
- Go To your Operating system(OS) drive where your OS is install most commonly it is install in *"C:\"* Drive.
- **Steps:** First you have to check which bit operating system you are using for that just open your This Pc or My computer from Desktop icon and Right Click on Properties find System Type and see if it is 64-bit or 32-bit (32-bit written as x86).

#### **--For 64-bit Operating System.--**

*Step 1-Go to your*  $C$ *:' drive windows > find 'SysWoW64' folder.* 

*(Note: for 64-bit - OS paste in SysWow64 folder & for 32-bit OS – paste in System32 folder).*

*Step2: Paste Extract "capicom.dll"* File inside SysWoW64 folder

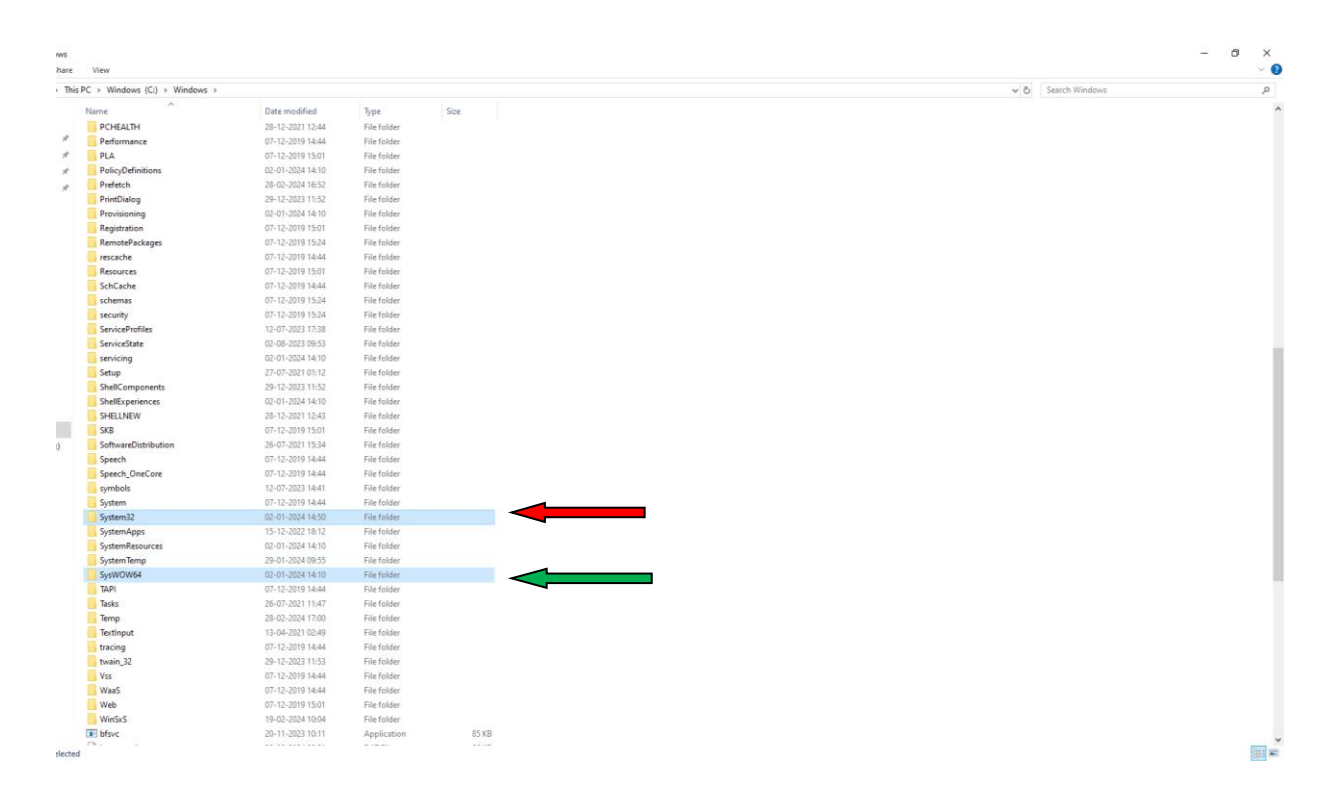

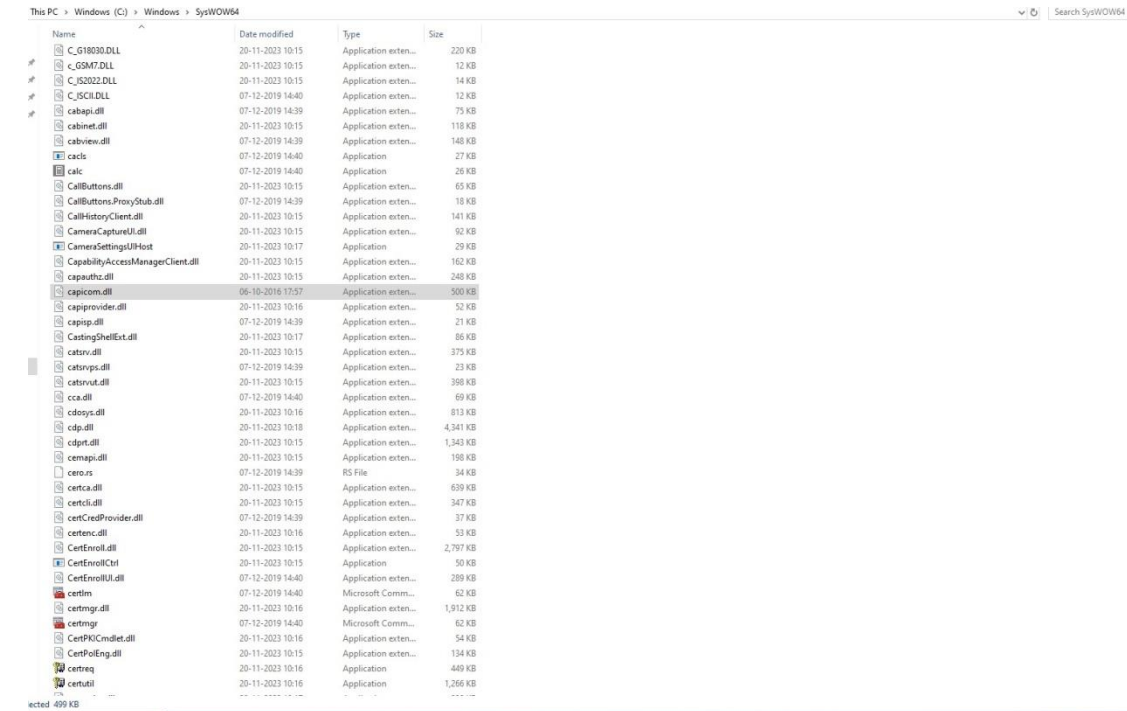

## *Step 3 - Search 'cmd'on same folder .*

| Search Results in SysWOW64 >                                                                                                    |                                                    | $v$ $\hbar$ cmd |  |
|----------------------------------------------------------------------------------------------------|----------------------------------------------------|-----------------|--|
| cmdial32.dll<br>C:\Windows\SysWOW64<br><b>Type: Application extension</b>                                                                                             | Date modified: 17/11/2023 9:42 AM<br>Size: 479 KB  |                 |  |
| cmdext.dll<br>C:\Windows\SysWOW64<br>Type: Application extension                                                                                                    | Date modified: 17/11/2023 9:42 AM<br>Size: 20.0 KB |                 |  |
| cmd.exe<br>C:\Windows\SysWOW64<br>Type: Application                                                                                                    | Date modified: 17/11/2023 9:42 AM<br>Size: 231 KB  |                 |  |
| NetFirewallRule.cmdletDefinition.cdxml<br>Type: Windows PowerShell Cmdlet Definition XML D., Size: 31.3 KB                                                            | Date modified: 19/07/2023 12:25 PM                 |                 |  |
| NetFirewallDynamicKeywordAddress.cmdletDefinition.cdxml<br>C:\Windows\SysWOW64\WindowsPowerShell\v1.0\ Type: Windows PowerShell Cmdlet Definition XML D Size: 4.01 KB | Date modified: 08/07/2022 5:18 AM                  |                 |  |
| cmdl32.exe.mui<br>C:\Windows\SysWOW64\en-US<br>Type: MUI File                                                                                                    | Date modified: 07/12/2019 3:19 PM<br>Size: 3.00 KB |                 |  |
| NetFirewallAddressFilter.cmdletDefinition.cdxml<br>C:\Windows\SysWOW64\WindowsPowerShell\v1.0\ Type: Windows PowerShell Cmdlet Definition XML D                       | Date modified: 07/12/2019 2:40 PM<br>Size: 3.75 KB |                 |  |
| NetFirewallApplicationFilter.cmdletDefinition.cdxml<br>C:\Windows\SysWOW64\WindowsPowerShell\v1.0\ Type: Windows PowerShell Cmdlet Definition XML D Size: 3.15 KB     | Date modified: 07/12/2019 2:40 PM                  |                 |  |
| NetFirewallInterfaceFilter.cmdletDefinition.cdxml<br>C:\Windows\SysWOW64\WindowsPowerShell\v1.0\ Type: Windows PowerShell Cmdlet Definition XML D Size: 2.97 KB       | Date modified: 07/12/2019 2:40 PM                  |                 |  |
| NetFirewallInterfaceTypeFilter.cmdletDefinition.cdxml<br>C:\Windows\SysWOW64\WindowsPowerShell\v1.0\ Type: Windows PowerShell Cmdlet Definition XML D Size: 3.60 KB   | Date modified: 07/12/2019 2:40 PM                  |                 |  |
| NetFirewallPortFilter.cmdletDefinition.cdxml<br>C:\Windows\SysWOW64\WindowsPowerShell\v1.0\<br>Type: Windows PowerShell Cmdlet Definition XML D Size: 4.75 KB         | Date modified: 07/12/2019 2:40 PM                  |                 |  |
| NetFirewallProfile.cmdletDefinition.cdxml<br>C:\Windows\SysWOW64\WindowsPowerShell\v1.0\ Type: Windows PowerShell Cmdlet Definition XML D Size: 8.11 KB               | Date modified: 07/12/2019 2:40 PM                  |                 |  |
| NetFirewallSecurityFilter.cmdletDefinition.cdxml<br>C:\Windows\SysWOW64\WindowsPowerShell\v1.0\ Type: Windows PowerShell Cmdlet Definition XML D Size: 5.42 KB        | Date modified: 07/12/2019 2:40 PM                  |                 |  |
| NetFirewallServiceFilter.cmdletDefinition.cdxml<br>C:\Windows\SysWOW64\WindowsPowerShell\v1.0\ Type: Windows PowerShell Cmdlet Definition XML D                       | Date modified: 07/12/2019 2:40 PM<br>Size: 2.73 KB |                 |  |
| NetFirewallSetting.cmdletDefinition.cdxml<br>C:\Windows\SysWOW64\WindowsPowerShell\v1.0\ Type: Windows PowerShell Cmdlet Definition XML D Size: 6.23 KB               | Date modified: 07/12/2019 2:40 PM                  |                 |  |
| NetGPO.cmdletDefinition.cdxml<br>C:\Windows\SysWOW64\WindowsPowerShell\v1.0\ Type: Windows PowerShell Cmdlet Definition XML D Size: 1.84 KB                           | Date modified: 07/12/2019 2:40 PM                  |                 |  |
| NetIPsecDospSetting.cmdletDefinition.cdxml<br>C:\Windows\SysWOW64\WindowsPowerShell\v1.0\ Type: Windows PowerShell Cmdlet Definition XML D Size: 11.7 KB              | Date modified: 07/12/2019 2:40 PM                  |                 |  |
| NetIPsecIdentity.cmdletDefinition.cdxml<br>C:\Windows\SysWOW64\WindowsPowerShell\v1.0\ Type: Windows PowerShell Cmdlet Definition XML D                               | Date modified: 07/12/2019 2:40 PM<br>Size: 1.31 KB |                 |  |
| NetIPsecMainModeCryptoSet.cmdletDefinition.cdxml<br>C:\Windows\SysWOW64\WindowsPowerShell\v1.0\ Type: Windows PowerShell Cmdlet Definition XML D                      | Date modified: 07/12/2019 2:40 PM<br>Size: 12.6 KB |                 |  |

*Step 4: Right click "Run as Administrator" Enter Below Command.*

 $\mathbb B$ 

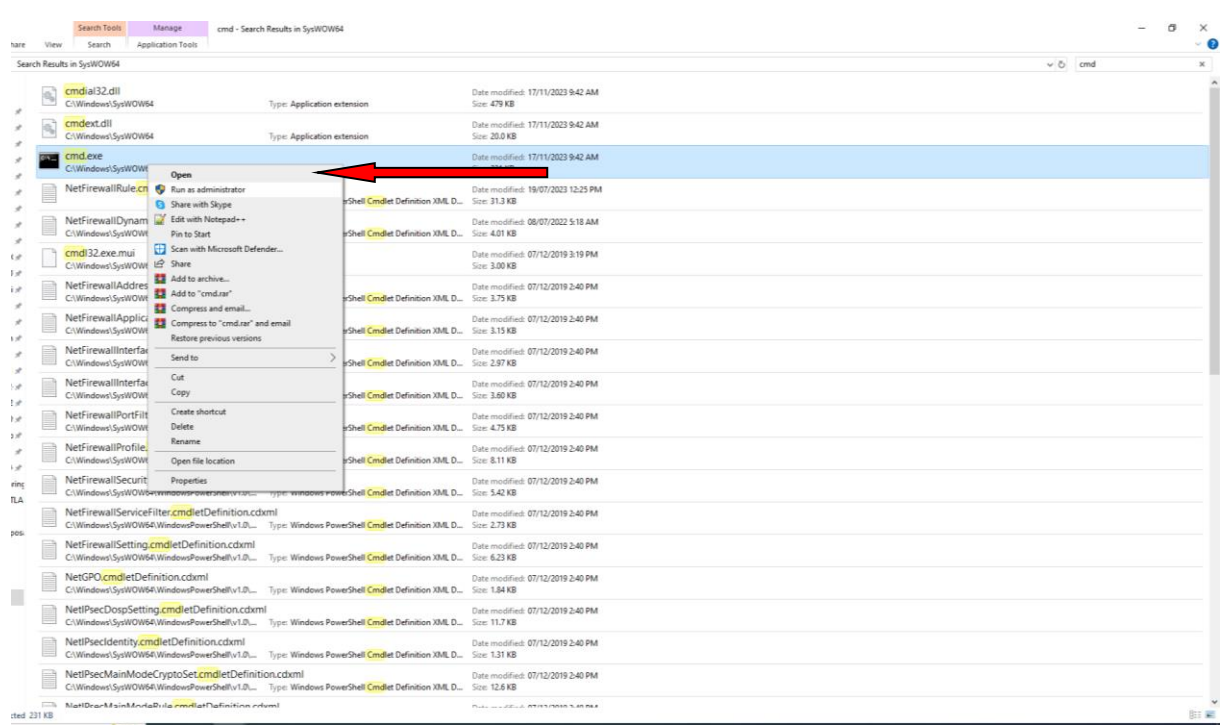

#### *--Follow below steps Commands:--*

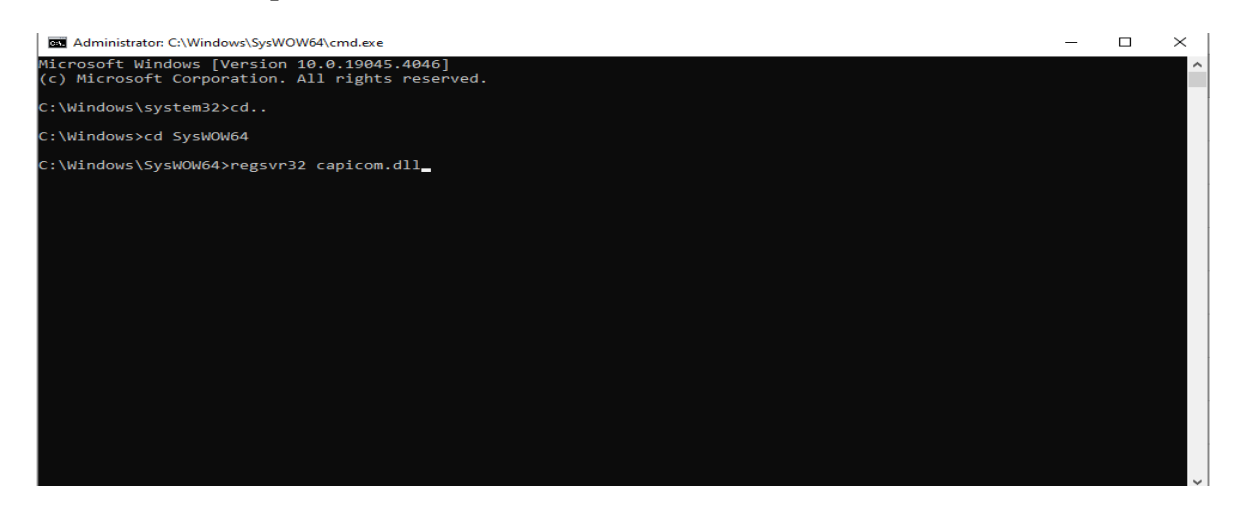

*If you are in System32 then type:*

**1. cd.. → Press Enter → cd syswow64 → Press Enter → regsvr32 capicom.dll → Press Enter Success Message Appear click on OK.**

#### **--For 32-bit Operating System.—**

*Find 'cmd'* on same folder  $\rightarrow$  Right click open "**Run as Administrator"** *Enter Below Command. C:\ drive C:\Windows\System32>'regsvr32 capicom.dll' Hit Enter*

→ Success message appear click on ok.

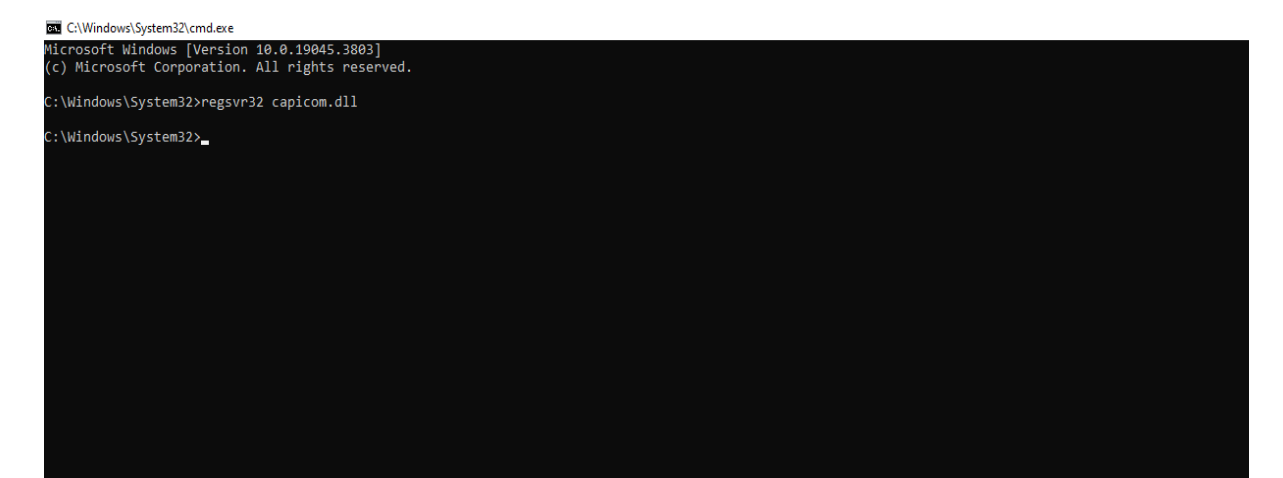

# **2.DSC MANUAL FOR WINDOWS 7 & 8.1**

#### **STEPS TO INSTALL CAPICOM.DLL**

The Installation of or registration ofcapicom.dll varies according to the Windows bit version like 32bit version or 64 bit.

#### **For Windows XP, Windows7 or Windows8 (32bit)**

#### **For Windows7 or Windows8 (64bit)**

To see windows bit version right click on My Computer and choose property, given below screen show Windows bit version

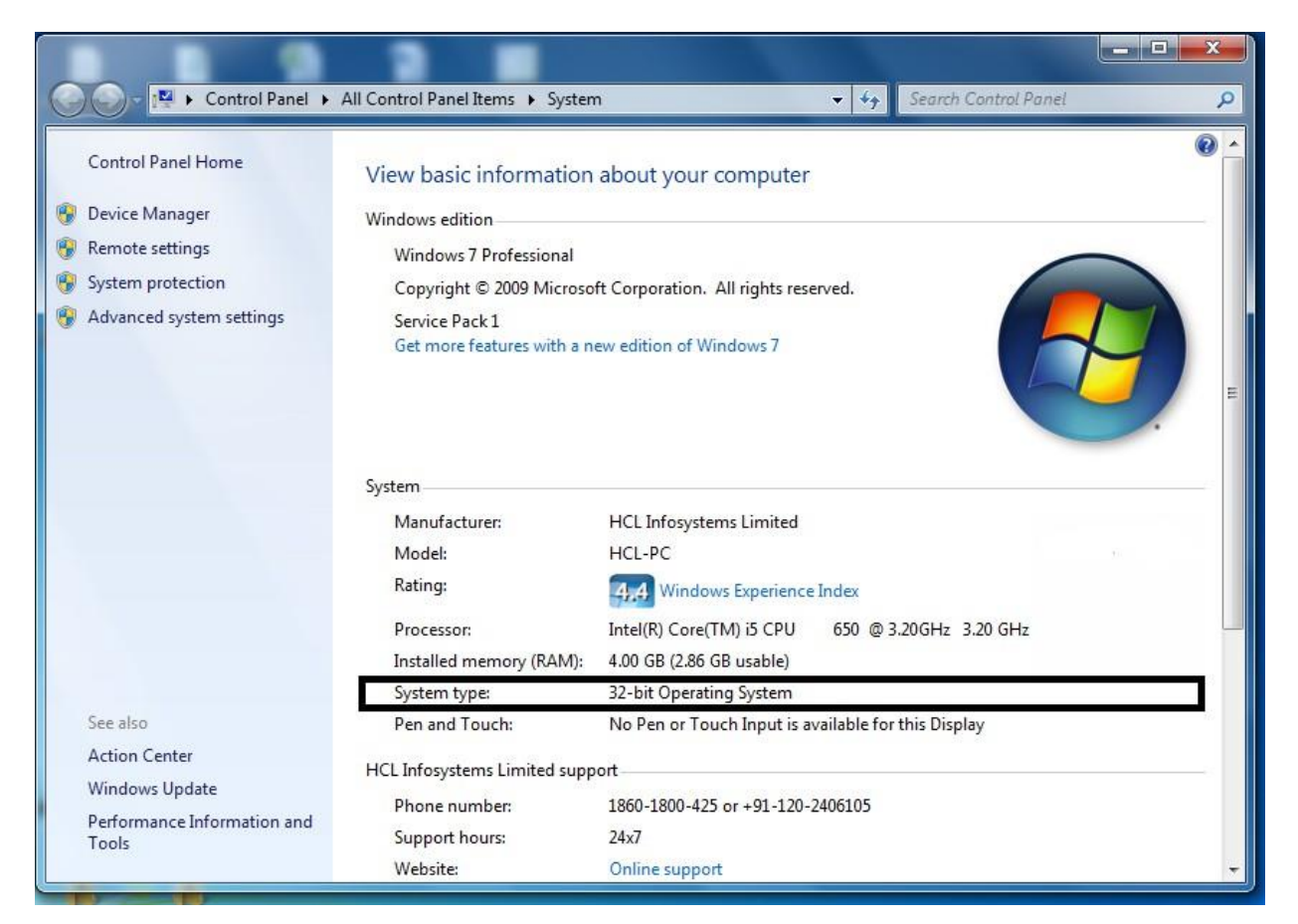

- **For Windows XP, Windows7 or Windows 8 (32bit)**
- Go to MyComputer/LocalDisc(C:)/Windows/ System32
- Copy *capicom.dll* to *My Computer/ LocalDisc (C:)/ Windows/ System32*

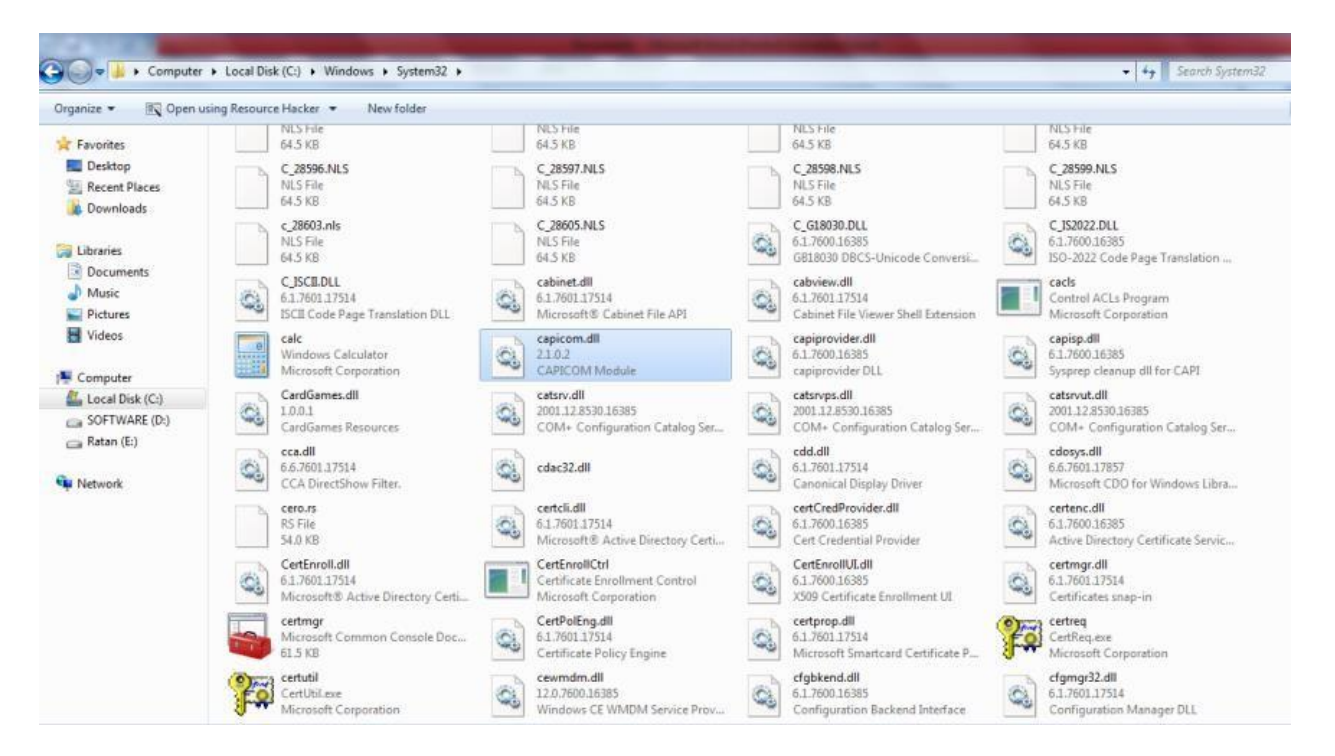

- Search *cmd* file
- Right click on *cmd* and open in Administrator Mode

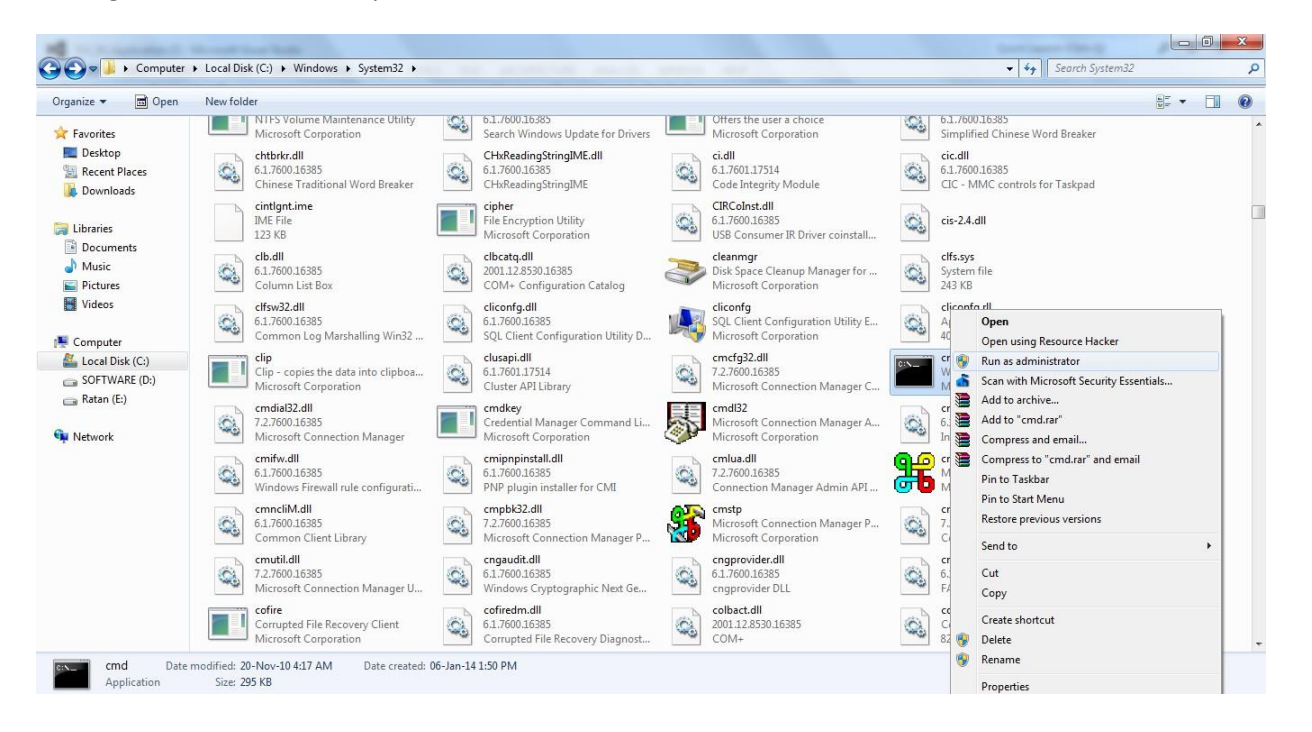

- Type command *regsvr32capicom.dll*
- On clicking Enter button, the successful installation message displays.

#### **For Windows7 or Windows8 (64bit)**

- Click on windows Start button
- Type *"%systemroot%\SysWoW64\"* in the search textbox to open system folder
- Copy the corresponding capicom.dll to following folder *"%systemroot%\SysWoW64\"*
- Open the *cmd* prompt in administrator mode
- Go to folder *"%systemroot%\SysWoW64"* from *cmd* prompt
- Run command *"regsvr32capicom.dll"*
- On clicking the *'Enter'* button, the successful installation message displays.

#### **IE Settings**

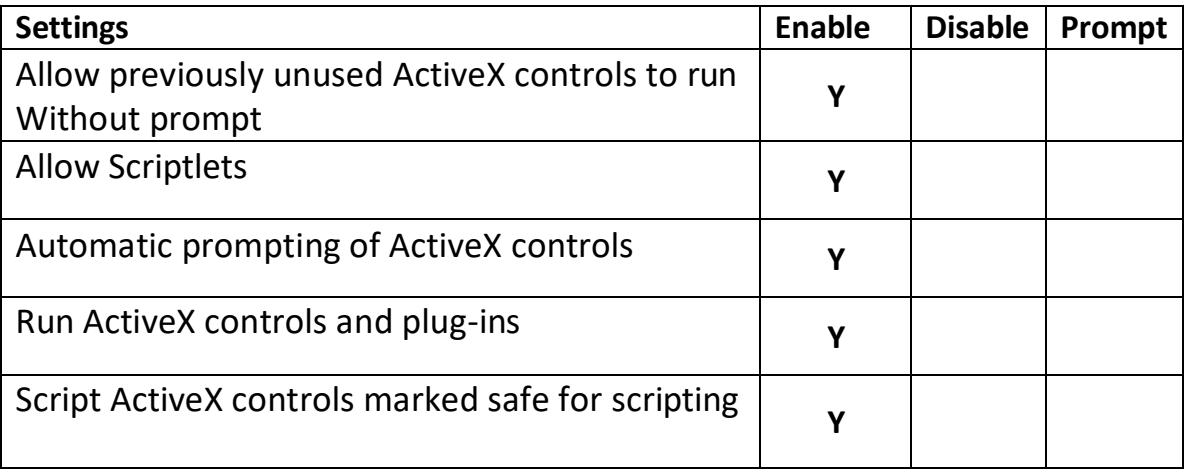